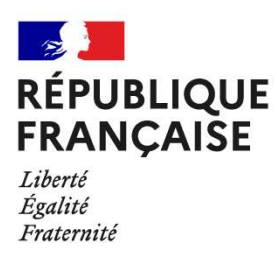

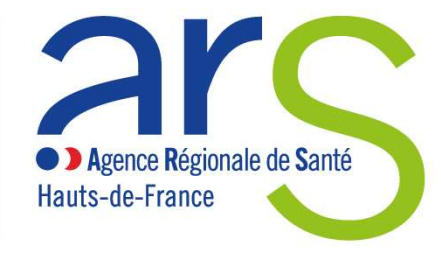

## UTILISATION DE L'APPLICATIF DE DEPOT

Site : https://applicatif-pps.arshdf.fr/

- 1 ère étape : Compte utilisateur
- Vous avez déjà un compte utilisateur ?
	- o Saisir le mail et le mot de passe associé
	- Vous n'avez pas de compte utilisateur ?
		- o Sélectionner le type de structure à l'aide du menu déroulant
		- o Cliquer sur « Je crée mon compte »
		- o Vérifier l'adresse mail
		- o Renseigner les rubriques : Nom de l'organisme, adresse, code postal, commune
		- o Valider
		- o Vous recevez votre mot de passe par mail (Attention : Penser à vérifier vos spams ou courriers indésirables)
		- o Vous avez désormais un compte utilisateur

## Revenir à la page d'accueil et entrer dans l'applicatif via votre adresse mail et votre mot de passe

2 ème étape : Saisie du projet

## Dans l'onglet « Projet », cliquer sur « Déposer un projet »

- o Saisir le nom de votre projet
	- Attention, le nom de votre projet devra impérativement commencer par Fonds Addictions + nom de votre projet
	- Sélectionner « Nouveau projet »
	- Cliquer sur « Créer le projet »

## Vous devez désormais renseigner les 8 onglets proposés

- o Description
- o Cadrage
- o Objectifs
- o Modalités
- o Ressources
- o Planification
- o Budget
- o Annexes

Avant de quitter un onglet, ne pas oublier de valider vos données. Une fois toutes les rubriques de l'onglet saisies, celui-ci passe au vert.

- Pour poursuivre la saisie d'un projet, aller dans l'onglet « Projet », cliquer sur le projet concerné et reprendre la saisie
- Une fois la saisie terminée, retourner dans l'onglet « Projet » puis cliquer sur « Valider et visualiser mon/mes projets ». L'ARS HDF sera informée du dépôt de votre projet et vous recevrez alors un mail de confirmation.

Pour plus d'informations sur l'utilisation de l'applicatif, une notice est disponible en téléchargement sur la page d'accueil